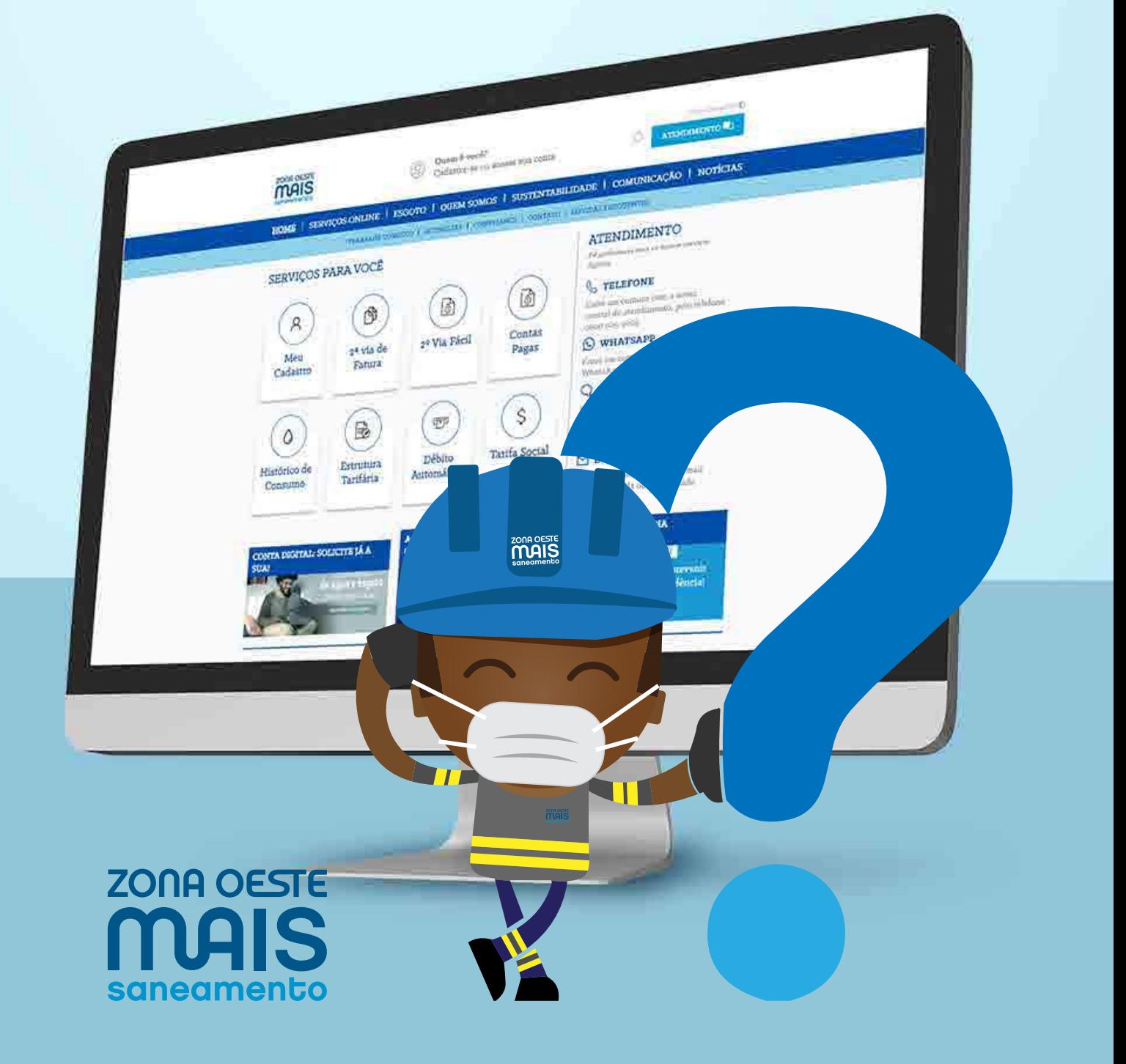

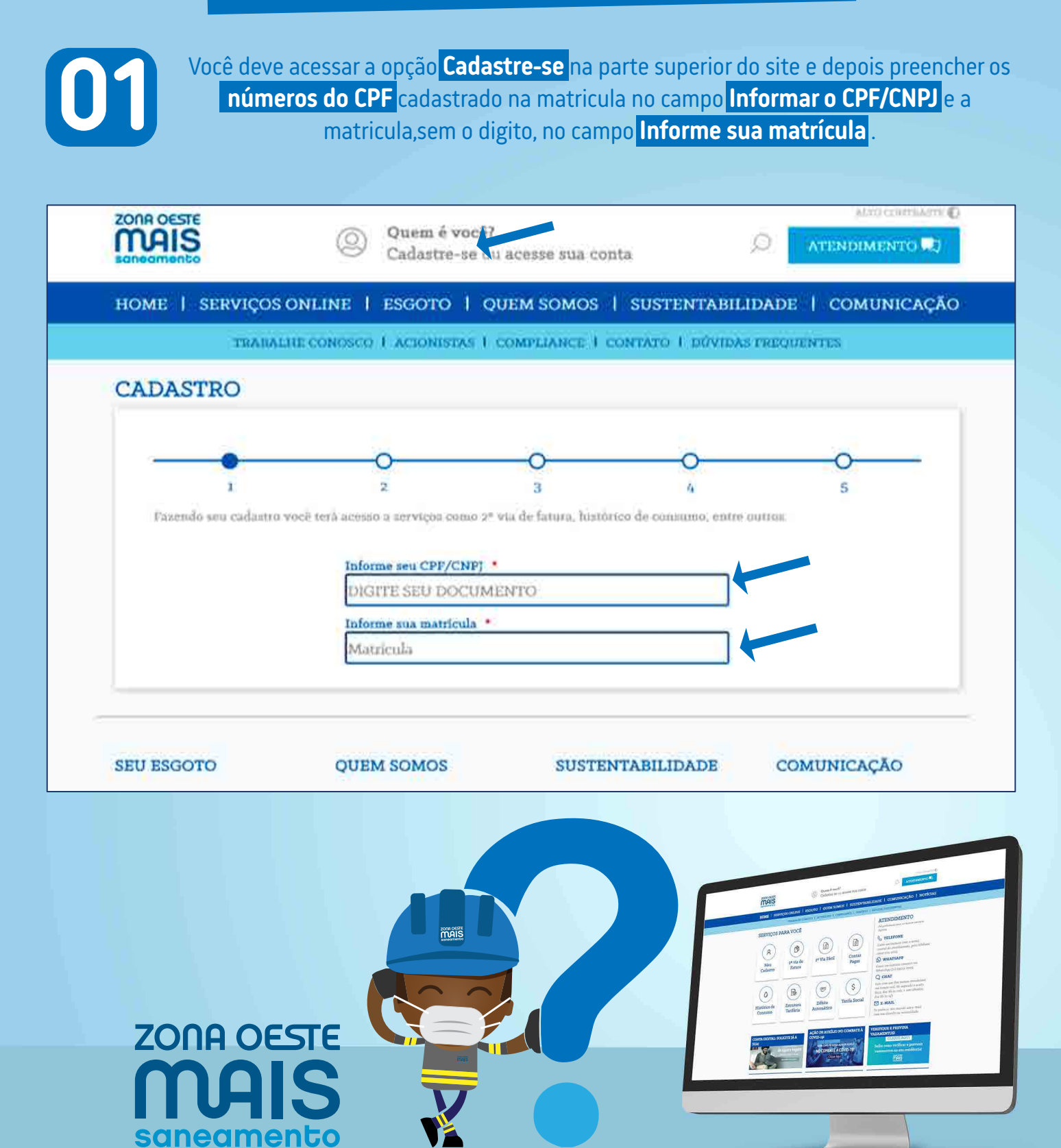

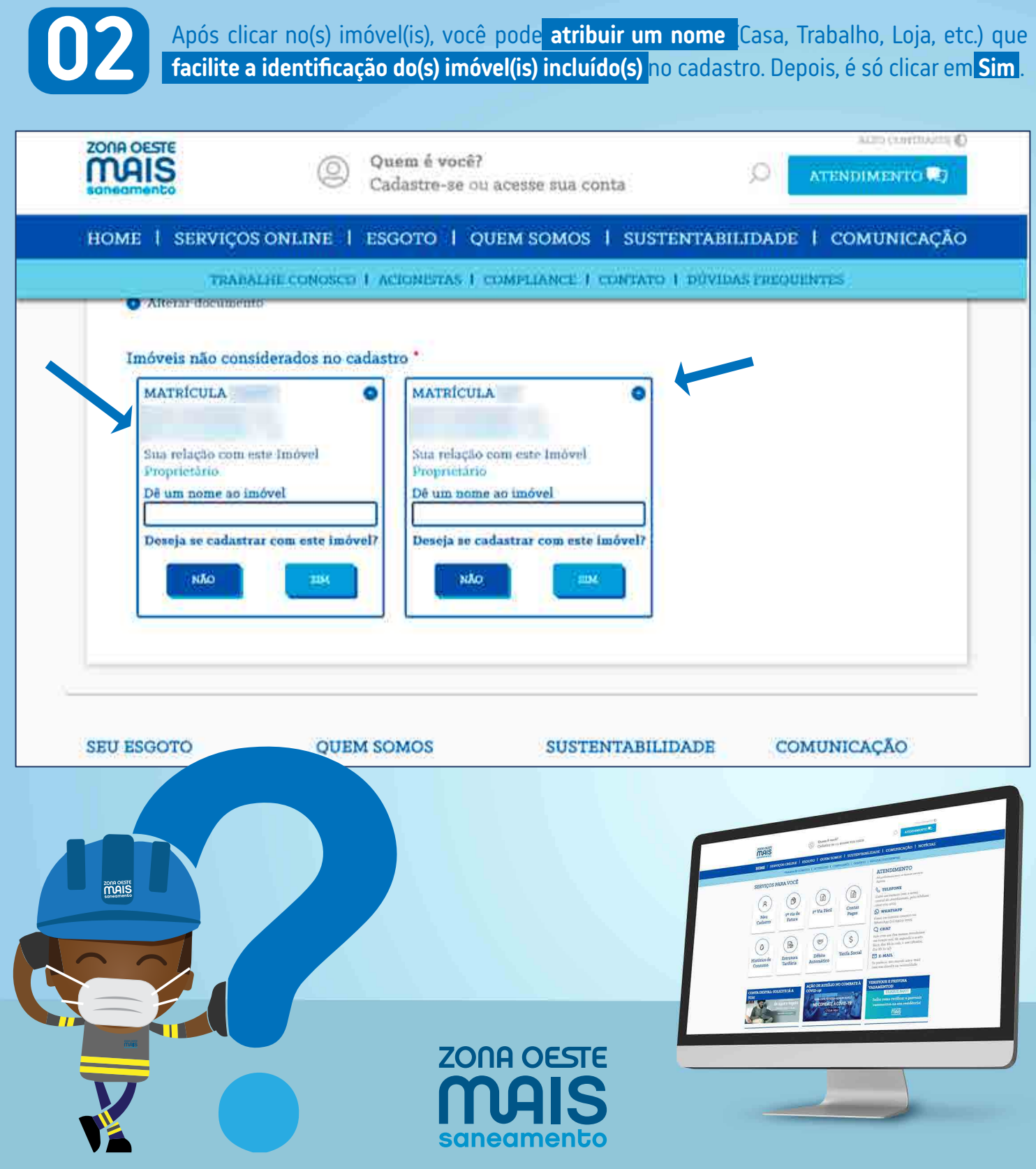

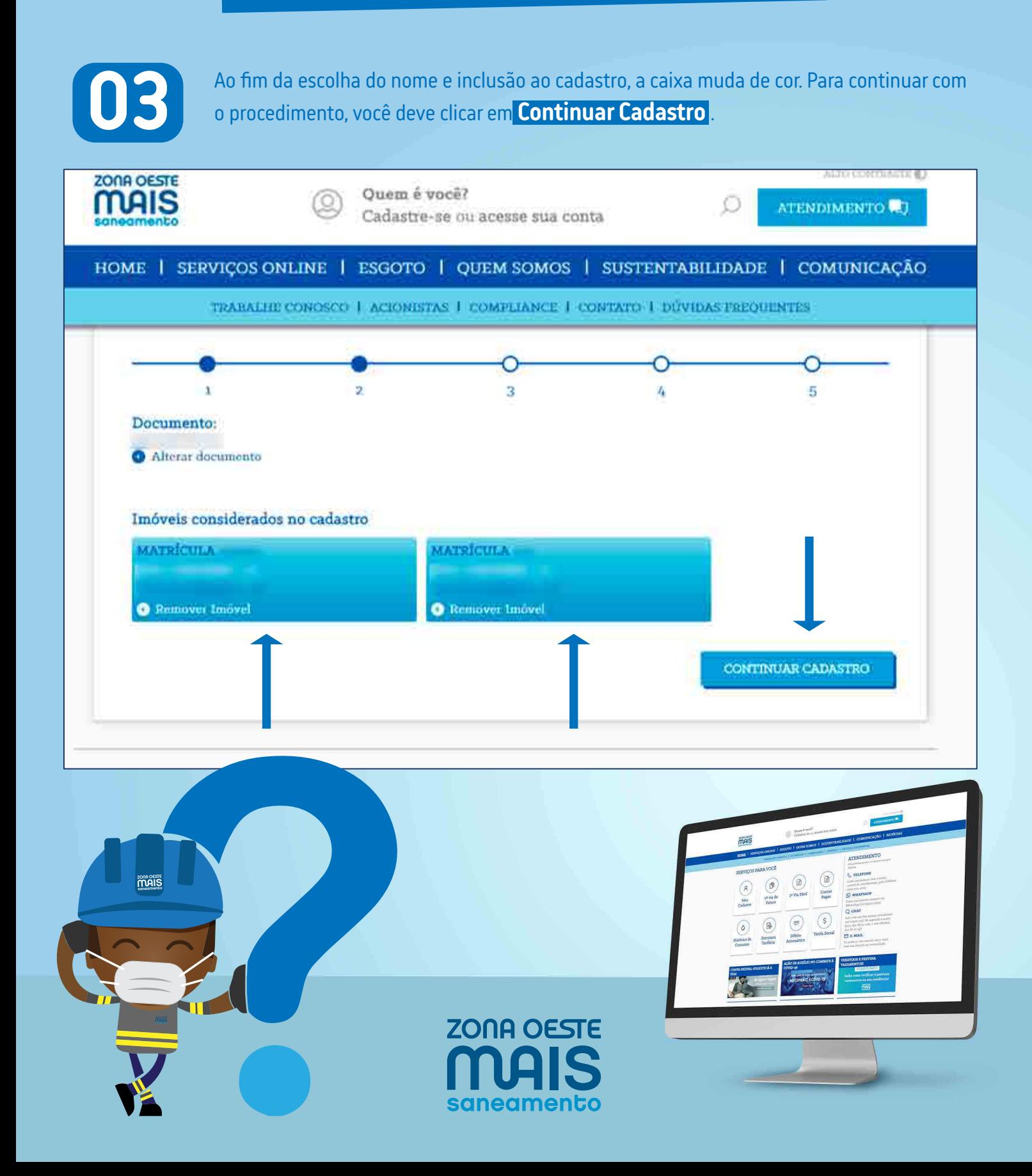

#### Inclusão de novo cadastro

![](_page_4_Picture_2.jpeg)

Na tela seguinte, você deve preencher os campos Nome completo , Telefone fixo e<br> **1998 - Telefone celular** e pode marcar a caixa **Permitir envio de mensagens** pelo celular , se dese<br>
Após o preenchimento dos dados, ele dev Telefone celular e pode marcar a caixa Permitir envio de mensagens pelo celular , se desejar. mensagem de texto com um código para validação dos dados incluídos no site.

![](_page_4_Picture_32.jpeg)

![](_page_5_Picture_2.jpeg)

![](_page_6_Picture_2.jpeg)

#### Inclusão de novo cadastro

![](_page_7_Picture_2.jpeg)

Com todo os campos preenchidos, você terá acesso aos **Termos de Uso**  e às **Politicas de Privacidade** . Após confirmar que concorda com ambos, deve marcar a caixa **Não sou um robô** e clicar **Finalizar cadastro** para conclusão do procedimento.

![](_page_7_Picture_4.jpeg)

![](_page_7_Picture_5.jpeg)

#### Inclusão de novo cadastro

![](_page_8_Picture_2.jpeg)

Após a finalização do cadastro, um e-mail será enviado ao endereço cadastrado para que você possa **confirmar seu e-mail** . O link enviado possui validade de **72 horas** . Este link de confirmação também será enviado ao **número de celular cadastrado** .

![](_page_8_Picture_4.jpeg)

![](_page_8_Picture_5.jpeg)

#### Inclusão de novo cadastro

![](_page_9_Picture_2.jpeg)

Você irá receber e-mail e SMS similares aos exemplos abaixo. Deve clicar em **Clique AQUI para confirmar seu cadastro** ou no link presente na mensagem de celular para **confirmação do e-mail escolhido** para acesso ao site.

![](_page_9_Picture_4.jpeg)

Você será direcionado para a nossa página de serviços online e poderá acessar sua conta. Após esta confirmação seu acesso se dará somente através de e mail e senha cadastrada sem necessidade de usar o CDC e CPF

ATENÇÃO: A confirmação de seu cadastro deverá ser feita até a data de Mão sendo feita a confirmação é necessário iniciar o cadastro novamente.Você está recebendo este e mail porque está em processo de validação do seu e mail no cadastro de cliente do site da Zona Deste. Qualquer dúvida acesse nossa pâgina de contato atravês do tink http://www.zonaoestemais.com.br/contato/.

![](_page_9_Picture_7.jpeg)

![](_page_10_Picture_2.jpeg)

#### Inclusão de novo cadastro

![](_page_11_Picture_2.jpeg)

**1**

**2**

**3**

**4**

Finalizados esses passos você terá acesso a todas as funções presentes no novo site por meio do **e-mail** e da **senha escolhidas** . Com o cadastro atualizado o cliente terá acesso a/ao:

Todas as contas pagas vinculadas ao seu CPF, que podem ser baixadas ou enviadas ao e-mail do cadastro.

Histórico de consumo.

Todas as faturas em aberto dos endereços vinculados ao seu CPF, que podem ser baixadas ou enviadas ao e-mail do cadastro.

Emissão de guia única de pagamento

![](_page_11_Picture_8.jpeg)

# *Alteração de Senha*

![](_page_12_Picture_1.jpeg)

# ALTERAÇÃO DE SENHA

![](_page_13_Figure_2.jpeg)

saneamento

#### ALTERAÇÃO DE SENHA

**02** Para recuperar a senha deve ser adicionado o **e-mail**  campo que aparece dentro da janela **Recuperar senha**. **que está cadastrado** e **vinculado ao CPF ou CNPJ**, no Depois, é só clicar em **Enviar**.

> **03** Ao preencher o e-mail para recuperação da senha será enviada uma **senha temporária**, que deve ser alterado posteriormente.

![](_page_14_Picture_4.jpeg)

×

![](_page_14_Picture_5.jpeg)

![](_page_14_Picture_6.jpeg)

![](_page_14_Picture_7.jpeg)

# ALTERAÇÃO DE SENHA

#### **Exemplo de e-mail com senha temporária.**

![](_page_15_Picture_3.jpeg)

# ALTERAÇÃO DE SENHA

![](_page_16_Figure_2.jpeg)

# ALTERAÇÃO DE SENHA

![](_page_17_Picture_2.jpeg)

**066 Para verificar o e-mail, você deverá informar o CPF ou CNPJ** no campo que aparece dentro da janela Recuperar senha e clicar em Enviar. **CNPJ** no campo que aparece dentro da janela **Recuperar senha** e clicar em **Enviar**.

Ao informar o CPF ou CNPJ, será exibido o **endereço de**<br> **e-mail** (de forma parcial, para preservar a segurança<br>
dos seus dados). **e-mail** (de forma parcial, para preservar a segurança dos seus dados ).

![](_page_17_Picture_65.jpeg)

Recuperar e-mail

Digite o CPF/CNPJ cadastrado para recuperar

seu e-mail

 $\overline{\mathbf{x}}$ 

![](_page_17_Picture_6.jpeg)

# *2ª Via Fácil*

![](_page_18_Picture_1.jpeg)

#### 2ª VIA FÁCIL

![](_page_19_Picture_2.jpeg)

#### 2ª VIA FÁCIL

![](_page_20_Figure_2.jpeg)

#### 2ª VIA FÁCIL

![](_page_21_Picture_2.jpeg)

**033 Acessando a <mark>2ª Via Fácil</mark> , você terá acesso à listagem de todas as faturas em débito (separadas por Contas em Aberto e Contas em Atraso ) da matrícula** débito (separadas por **Contas em Aberto** e **Contas em Atraso** ) da matrícula informada, além da opção para emissão de Guia Única, pelo botão **Pagar todas as contas** na parte inferior da página.

![](_page_21_Picture_4.jpeg)

Quem é você? Cadastre-se ou acesse sua conta

ALTO CONTRASTE  $\circ$ ATENDIMENTO

HOME | SERVIÇOS ONLINE | ESGOTO | QUEM SOMOS | SUSTENTABILIDADE | COMUNICAÇÃO | NOTÍCIAS

TRABALHE CONOSCO | ACIONISTAS | COMPLIANCE | CONTATO | DÚVIDAS FREQUENTE

#### **OUTROS SERVICOS**

Meu Cadastro 2ª Via de Fatura 2º Via Fácil Contas Pagas Histórico de Consumo Estrutura Tarifária Débito Automático Tarifa Social Documentos **Úteis** Lojas de Atendimento Solicitação de Servico

![](_page_21_Picture_102.jpeg)

![](_page_21_Picture_12.jpeg)

![](_page_21_Picture_13.jpeg)

#### 2ª VIA FÁCIL

![](_page_22_Picture_34.jpeg)

![](_page_22_Picture_3.jpeg)

#### 2ª VIA FÁCIL

![](_page_23_Picture_2.jpeg)